# Continuous Data Management Salesforce.com Example

## **OPENPRISE**

Cook Book Series

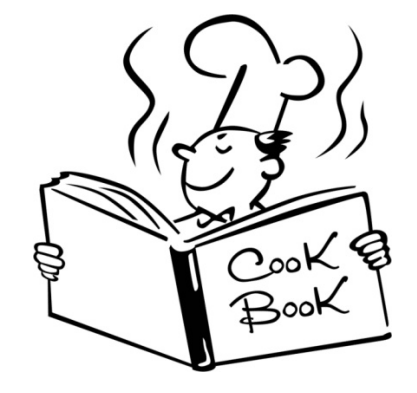

# Recipe Overview

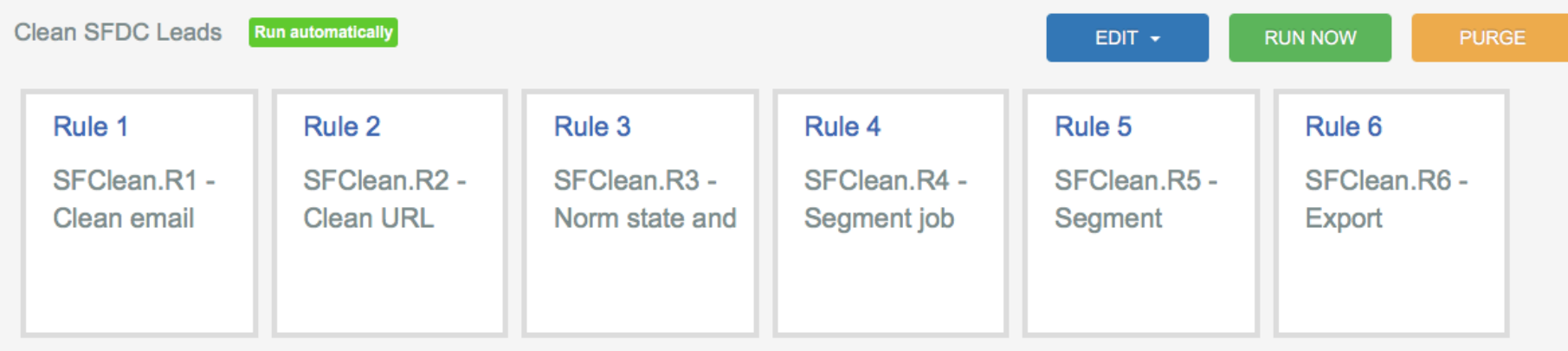

#### This is a recipe for setting up continuous, closed-loop data management

- Create Data Source to continuously import data from the source system
- Create Data Target to export data back to the source system
- Create Data Pipeline to clean, segment, and transform data

#### You will need the following:

- A Salesforce.com (SFDC) or a Marketo account
- This cookbook will use the SFDC Lead record as an example

### **OPENPRISE**

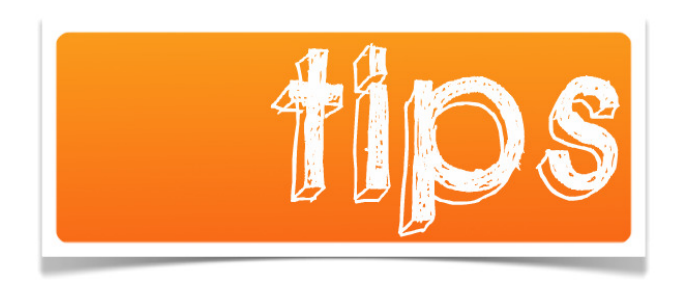

• Add a rule by clicking on an existing rule  $\left| \begin{array}{c} \text{F} \\ \text{F} \end{array} \right|$  and +.

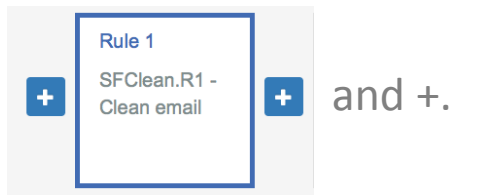

- Put new data into a new data attribute so you can easily compare before vs. after and confirm the rule is doing what it is supposed to do.
- Can't see the open reference data? Check the setting in your Data Catalog:

Show open data for Rules, Search, and Analytics Open data

• You can run your Pipeline anytime by pressing the RUN NOW button. To remove all previously processed data within the pipeline, press PURGE first.

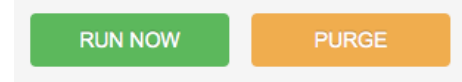

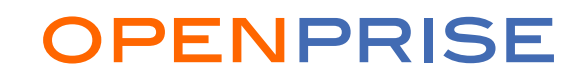

# Step 1 : Create A SFDC Data Source

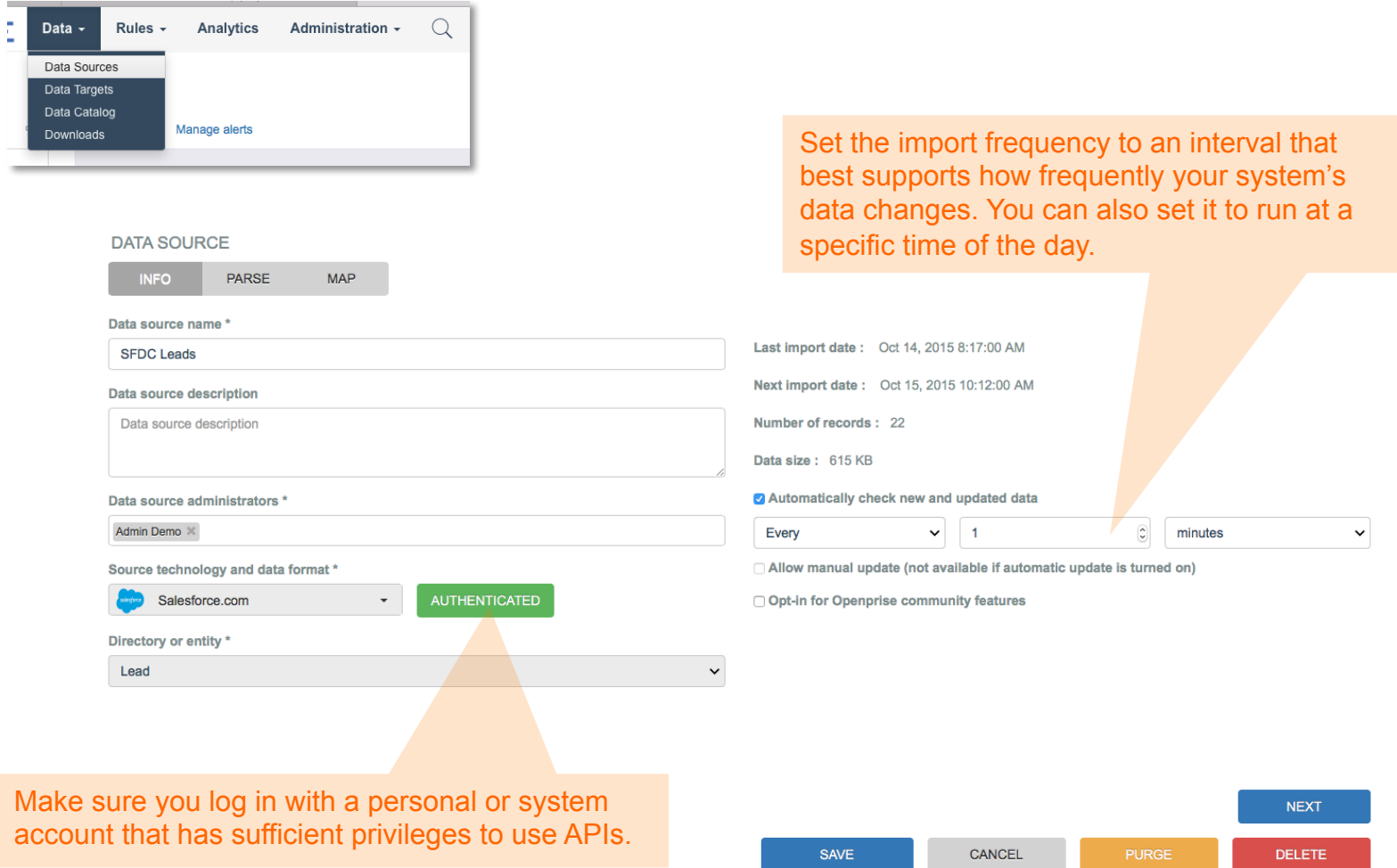

Need more help creating a Data Source? Check out the tutorial videos on Openprise website's Resource page: http://openprisetech.com/resources

#### 4 COMPRISE AND MANUSCRIPT OF ENPRISE

# Step 2 : Create A SFDC Data Target

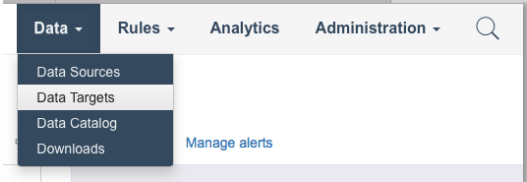

Select the list of data attributes you will allow Openprise users to update.

#### **DATA TARGET DETAILS**

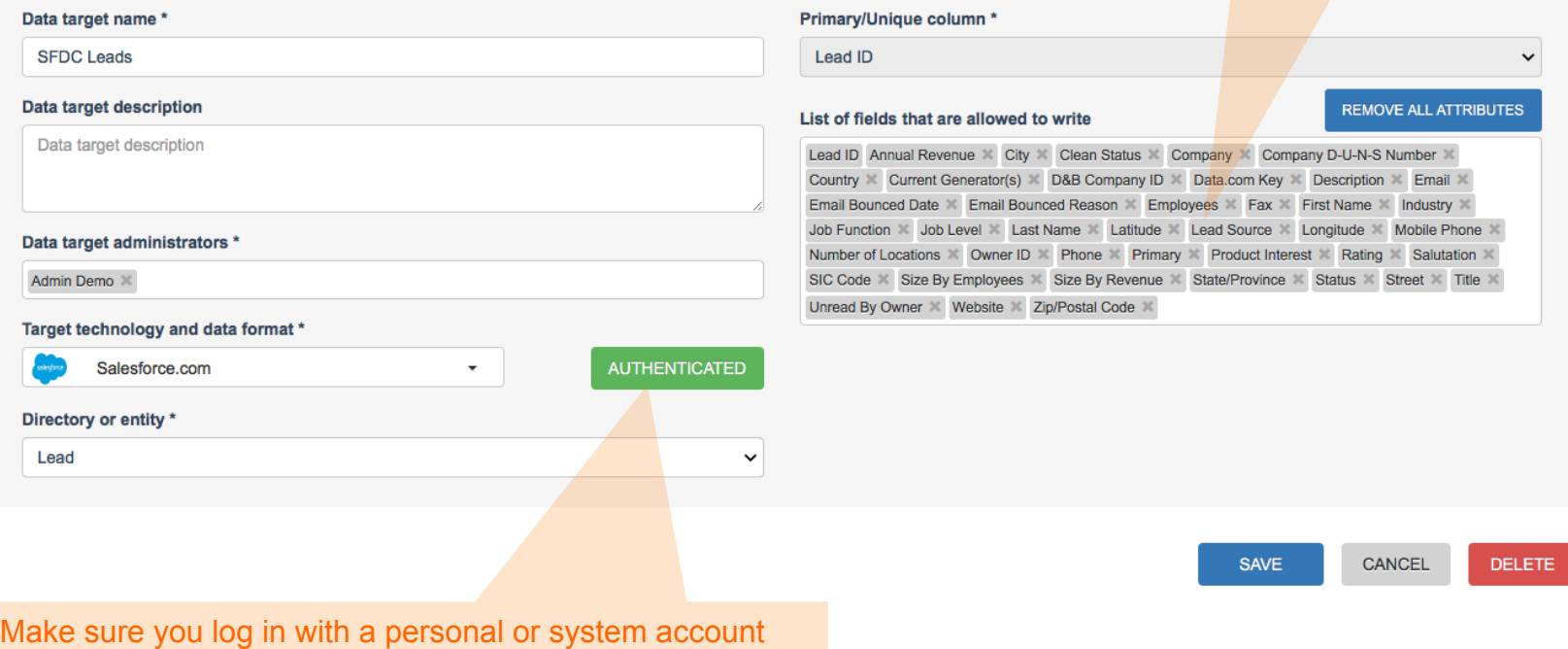

that has sufficient privileges to use APIs and update data.

### 5openprise to the contract of the CPENPRISE

# Step 3 : Create a Data Pipeline

Create a pipeline to perform the tasks you wish to automate.

Need more help creating a Data Pipeline? Check out other Cook Books on Openprise website's Resource page: http://openprisetech.com/resources

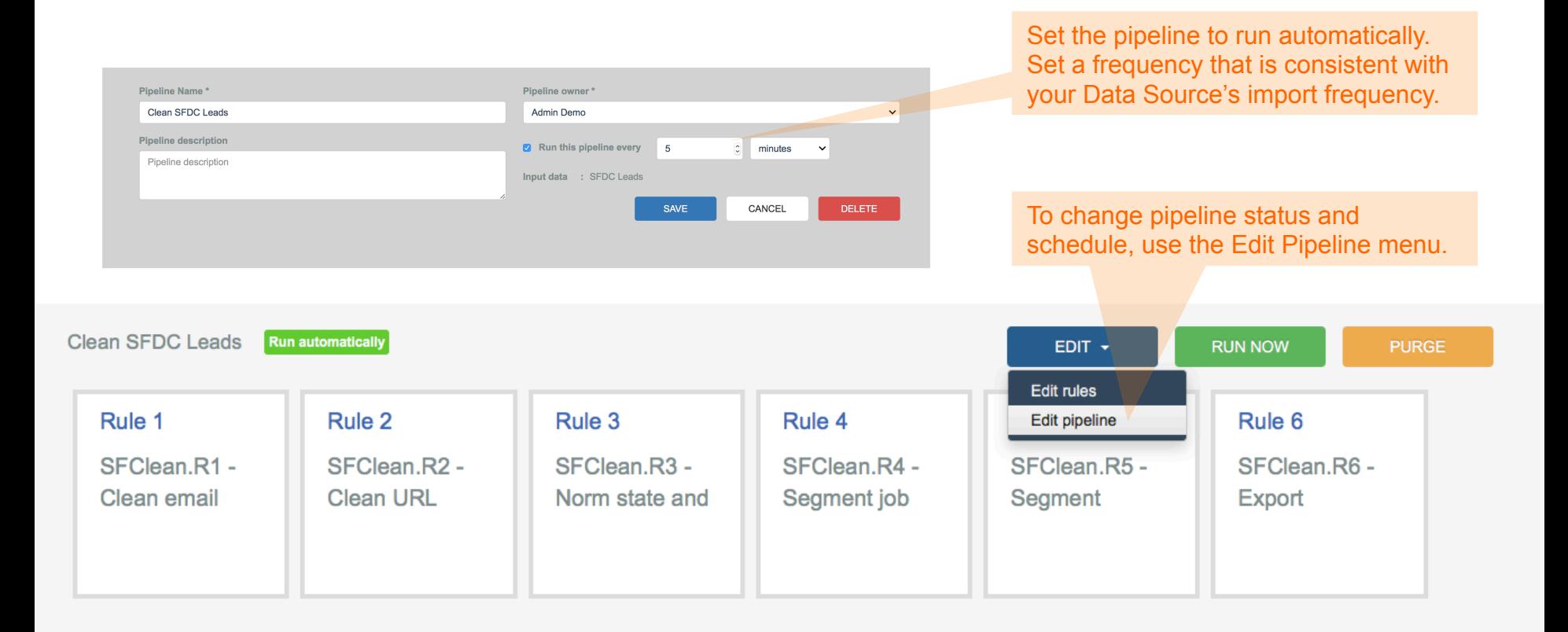

### 6 **OPENPRISE**

## First Rule : Where The Process Starts

DATA PIPELINE DETAILS - Clean SFDC Leads

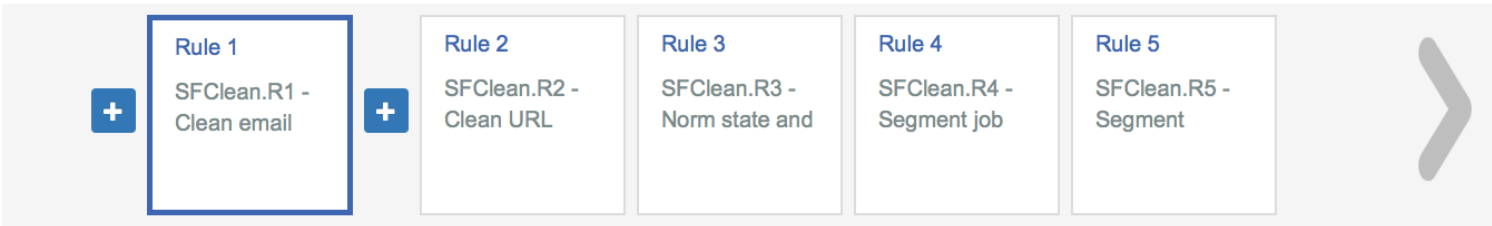

**Rule Detail** 

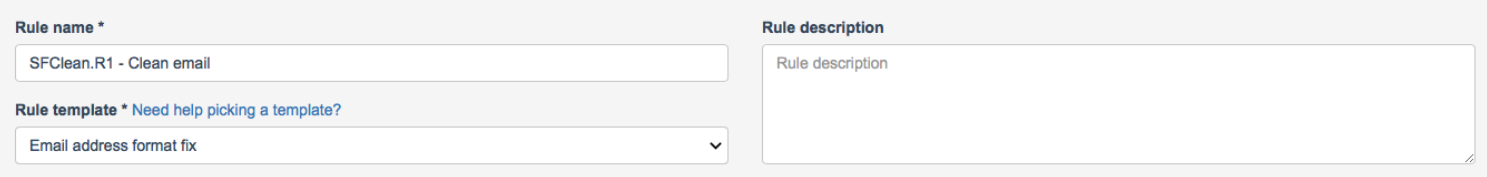

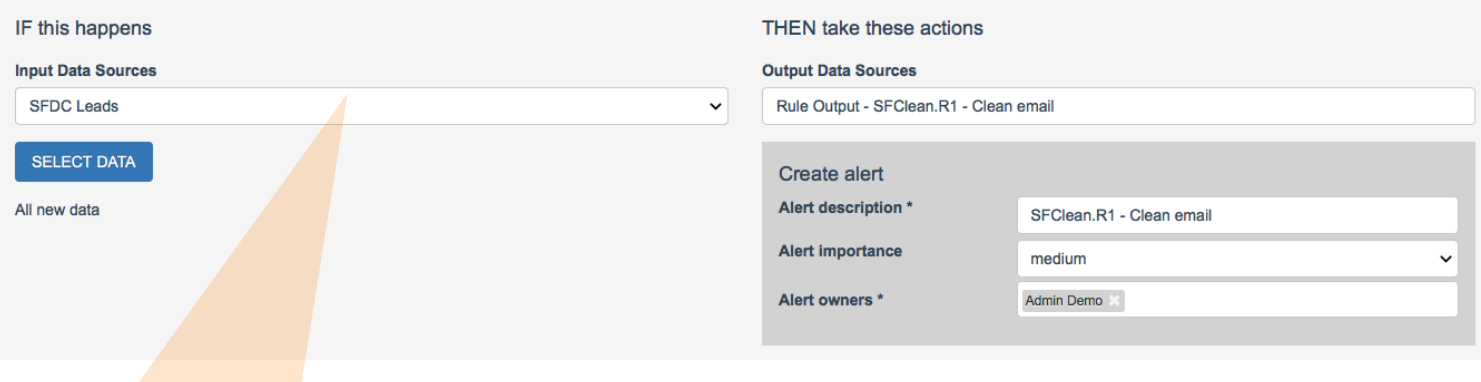

Set the Input Data Source for rule #1 to SFDC Data Source created in Step 1

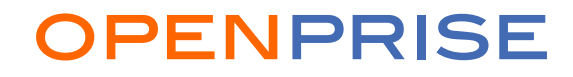

## Last Rule : Export Data Back To SFDC

#### DATA PIPELINE DETAILS - Clean SFDC Leads

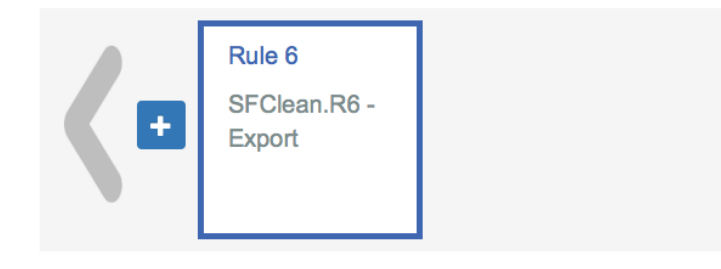

#### **Rule Detail**

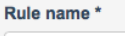

SFClean.R6 - Export

Rule template \* Need help picking a template?

Copy and map

Use the Copy and Map rule template to push data into a Data Target

> Select the SFDC Data Target created in Step 2

Map the source attributes to destination attributes

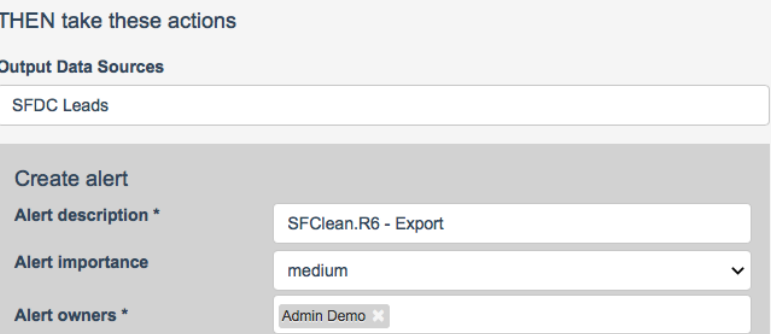

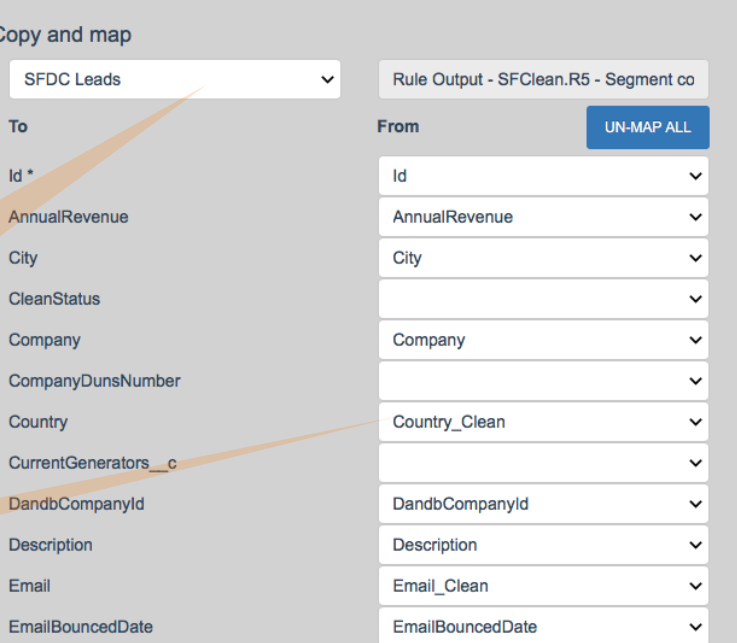

### 8openprise to the contract of the CPENPRISE

# Continuous Data Management In Action

#### Record Changed Manually In SFDC Record Updated By Openprise

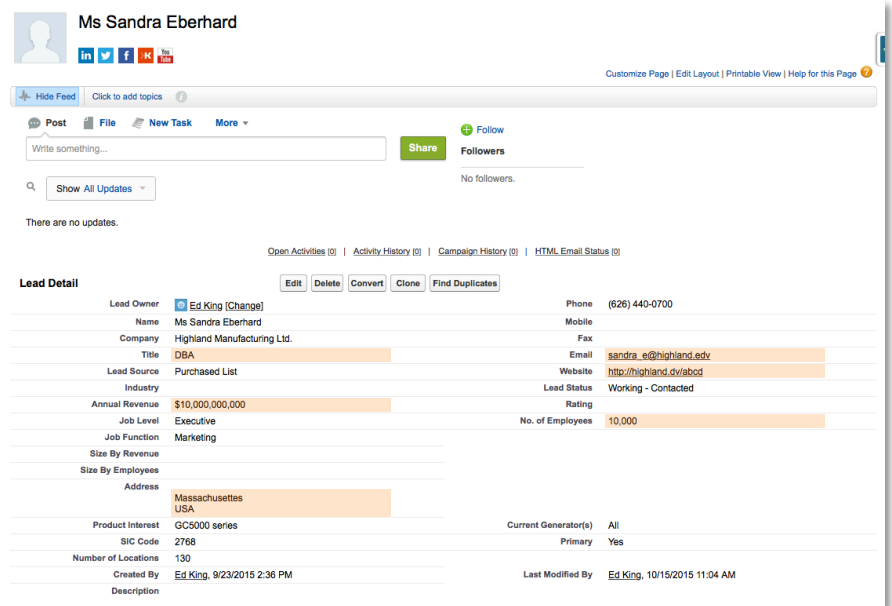

- Changed job title to "DBA"
- Update state to "Massachusettes" with typo
- Update country to "USA", a non-standard value
- Updated email with a typo ".edv"
- Updated website with typo and extra text
- Added company annual revenue
- Added company employee count

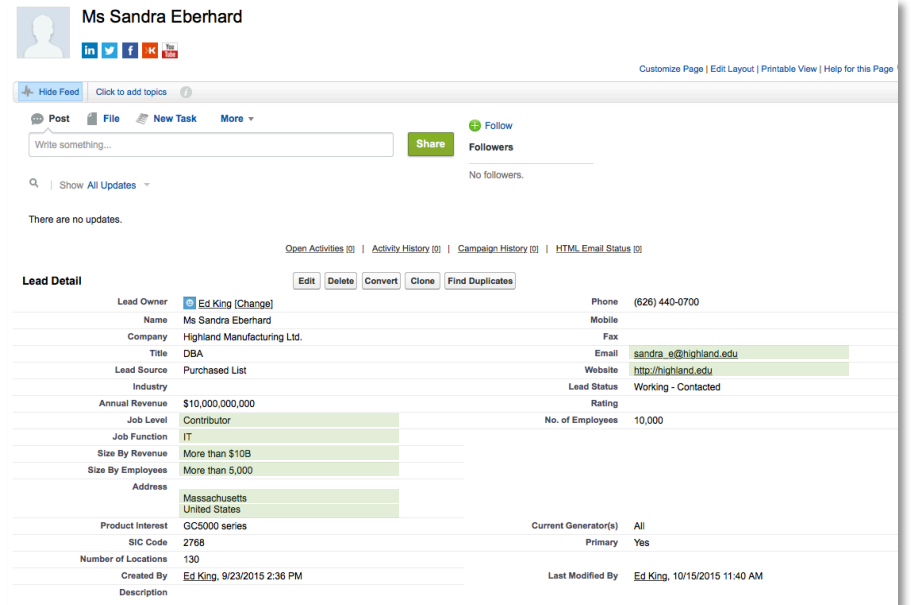

- Re-segmented job function & job level
- Normalized state and country names and corrected typo
- Corrected email error
- Corrected and cleaned website address
- Segmented company size by employee count and annual revenue

### 9openPRISE

# Recipe Review

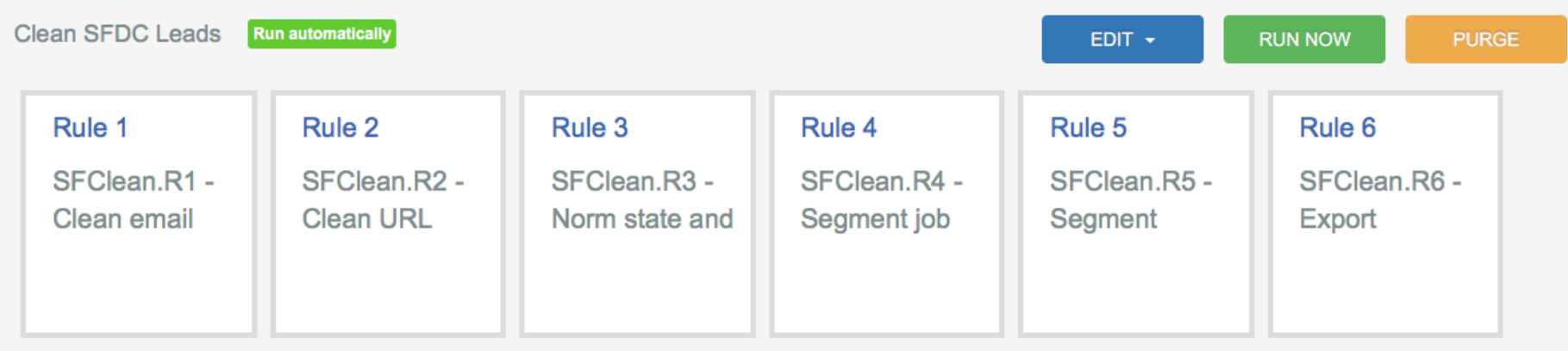

#### Recommendations

- Start with a short Pipeline performing a few basic tasks. Add more rules once you are comfortable with the integration.
- Do not import data attributes you do not need.
- Do not allow Data Target to update any data attribute you don't want updated

#### Want to do more? Try the following on your own:

• Want to import and process data continuously, but only export on demand? Set up the export rule in a second Pipeline.

### **OPENPRISE**

# **OPENPRISE**

Data Automation For Business Users

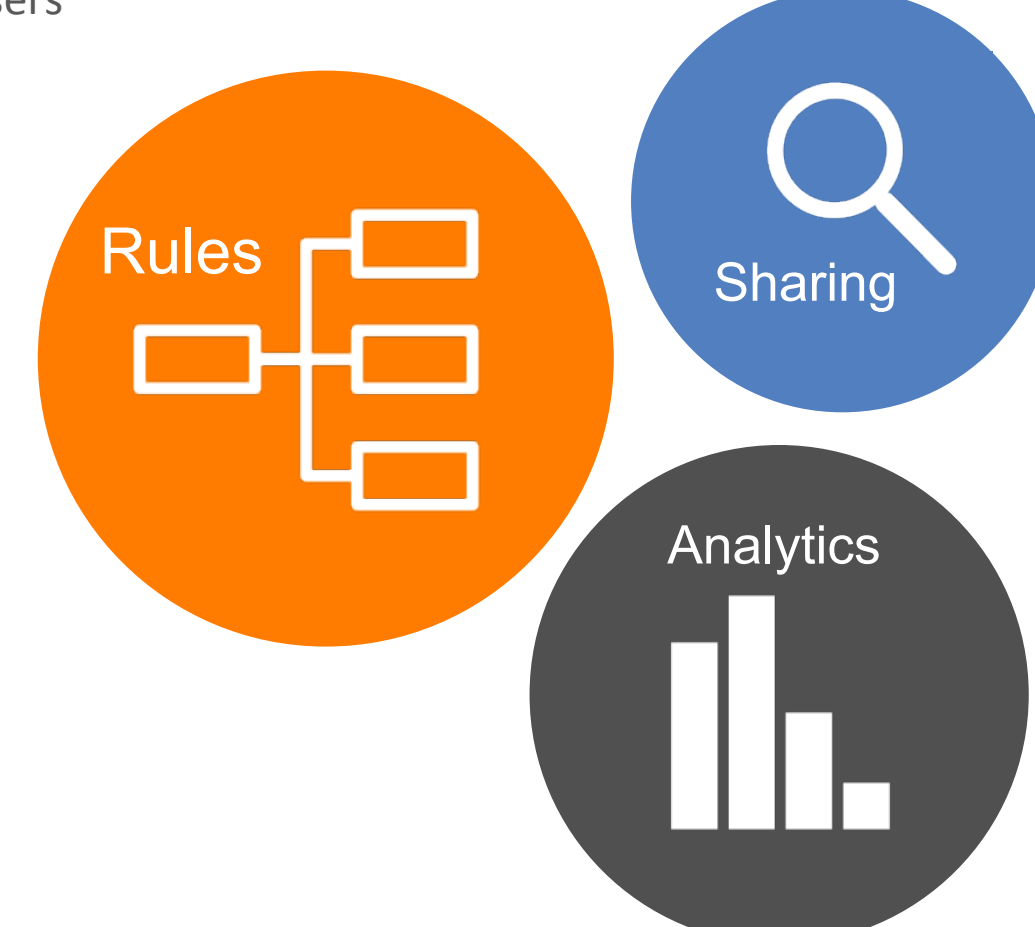

info@openprisetech.com 

Twitter: @openprisetech www.openprisetech.com